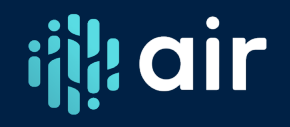

# **Data Feedback Report Webinar**

Carolyn Sloane Mata

# **Carolyn Sloane Mata, Ph.D.**

Higher Education Consultant

Work with Institutions and State Associations IPEDS Keyholder and State Coordinator Heavy IPEDS Data User Former NPEC Panel Member Frequent IPEDS Technical Review Panel Invitee and Moderator IPEDS Educator IPEDS Tutorial Creator and Workshop Developer/Leader

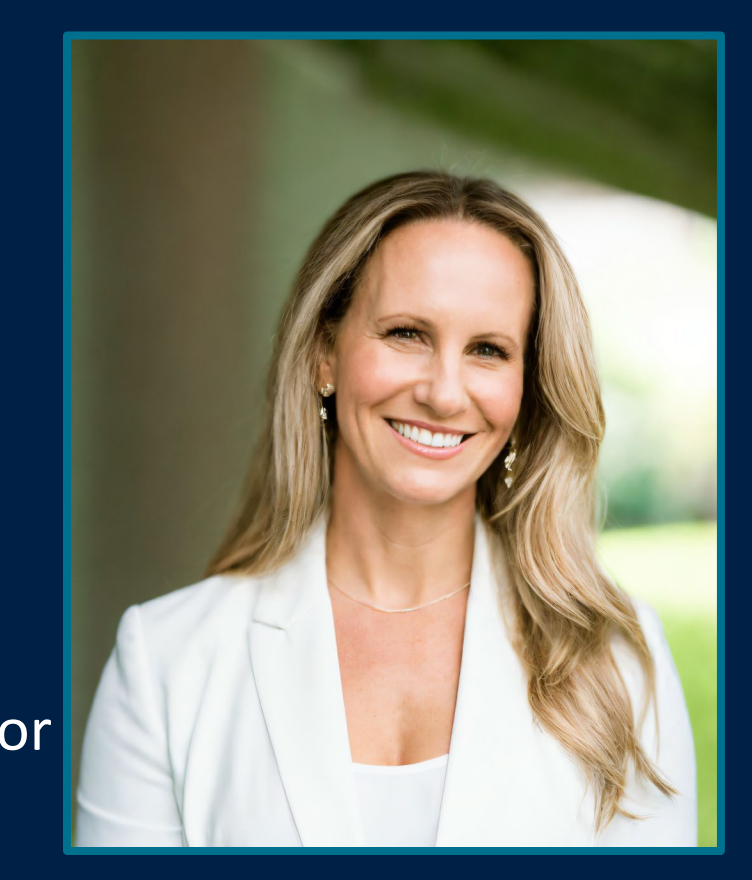

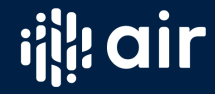

# More Training Available at the AIR Forum!

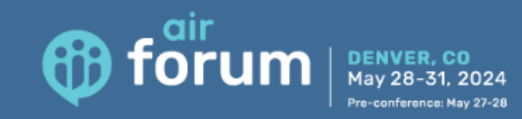

#### 2024 AIR Forum

#### May 28-31 | Denver, CO

Mark your calendars to join us at the Colorado Convention Center May 28-31 in Denver, Colorado, for the 2024 AIR Forum! Pre-conference educational opportunities will be offered May 27-28.

AIR Forum includes more than 200 presentations by colleagues and thought leaders representing all sectors of higher education and an Exhibit Hall featuring the latest tools and resources to support data use for decision-making. The 4-day conference presents a unique opportunity to network with peers, share best practices, and learn from practical workshops and sessions led by the field's leading experts. AIR Forum is the "must attend" event for both seasoned and early-career professionals.

With 300 days of sunshine, a walkable downtown, thriving arts and culture, an awardwinning culinary scene, and the Rocky Mountains as a backdrop, Denver offers an affordable mix of urban sophistication and outdoor adventure.

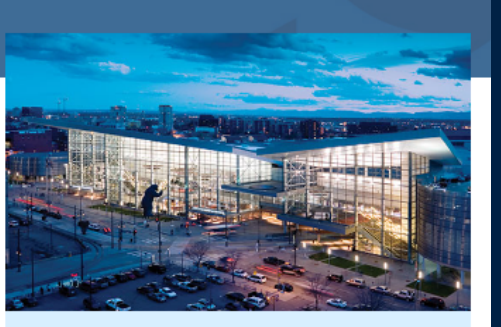

#### **Important Dates**

- March 31: Early registration closes
- May 27-28: Pre-conference education sessions
- May 28-31: 2024 AIR Forum

### Monday, May 27

#### Monday Half-Day Morning (8-11:30 a.m.)

#### **IPEDS Data Tools (\$25)**

#### Carolyn Mata, Independent Consultant

This workshop provides a hands-on deep dive into the IPEDS Use the Data website to better determine which of the various tools to use in applied higher education research. Participants can expect to learn when to use Data Trends, Statistical Tables, Summary Tables, Compare Institutions, and Custom Data Downloads leading to increased efficiency in responding to data requests. We will explore each of these tools and the benefits and limitations of each.

Requirement: Participants are required to bring a laptop with wireless capability and Microsoft Excel

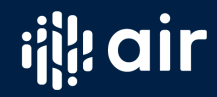

**REGISTER** 

# **How often do you use the Data Feedback Report (DFR)?**

- A. What is a Data Feedback Report?
- B. I have seen them, but I have not really ever pulled one myself from scratch
- C. I have pulled Data Feedback Reports
- D. I am a Data Feedback Report Champion! I use them all the time!

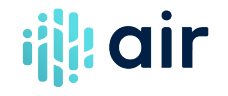

# What is the Data Feedback Report (DFR)?

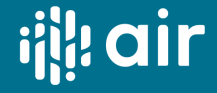

# **Data Feedback Report**

The Data Feedback Report is a quick and easy to find, use and print benchmarking report.

- Data tool
- Released annually usually in the winter
- Summarizes institution's reported IPEDS data for a given collection year
- Compares data on selected key metrics with comparison/peer institutions

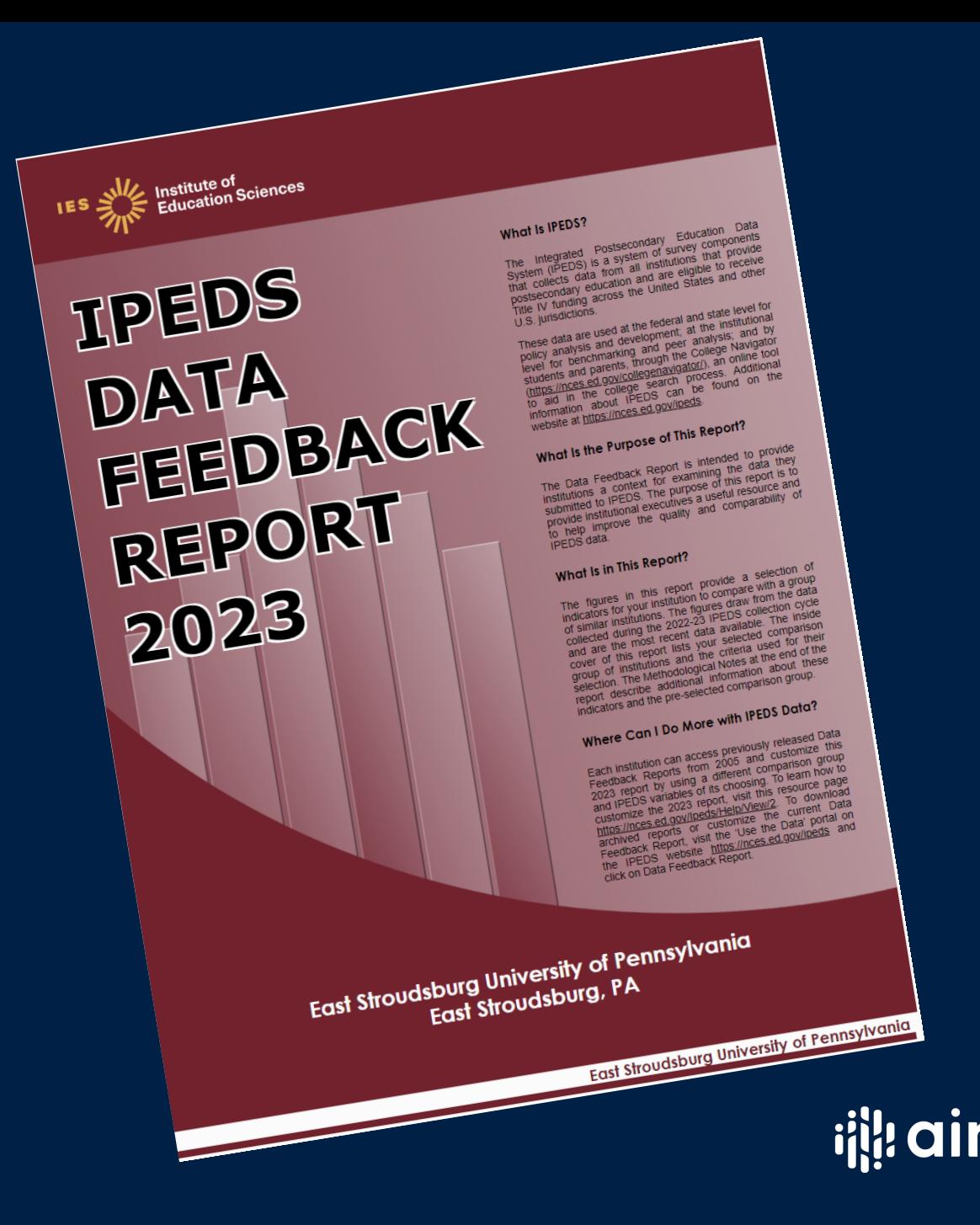

# **Data Feedback Report**

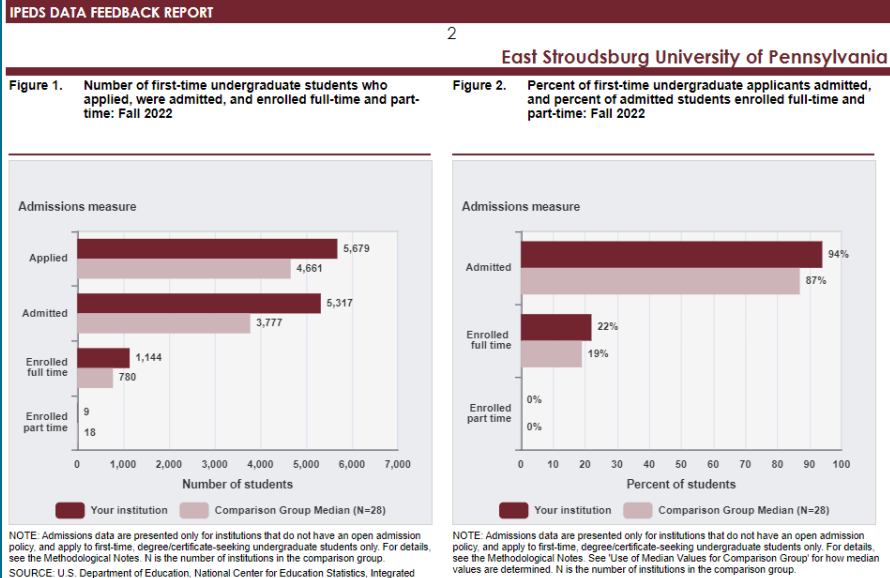

values are determined. N is the number of institutions in the comparison group Postsecondary Education Data System (IPEDS): Winter 2022-23, Admissions survey component. SOURCE: U.S. Department of Education, National Center for Education Statistics, Integrated L. O.S. Department of Education, National Center for Education Statistics, integrated<br>ondary Education Data System (IPEDS): Winter 2022-23, Admissions survey componer

Figure 3. Percent of all students enrolled, by race/ethnicity, and percent of students who are women: Fall 2022

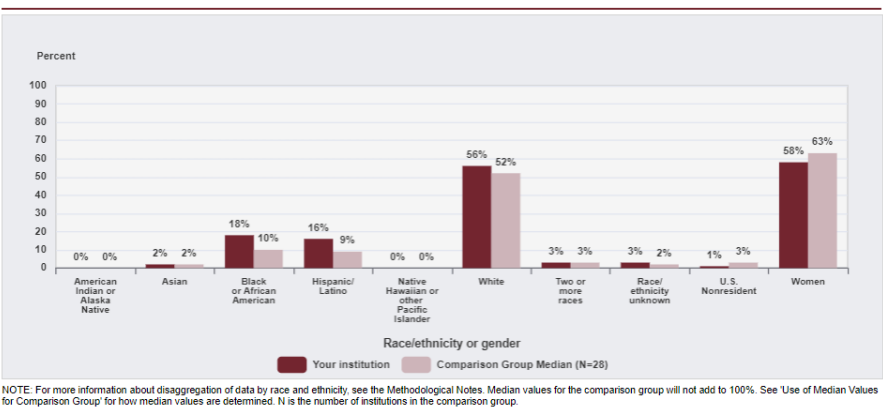

SOURCE: U.S. Department of Education, National Center for Education Statistics, Integrated Postsecondary Education Data System (IPEDS): Spring 2023, Fall Enrollment survey componen

## Quick Facts:

- Released winter of each year
- Links are sent to the CEO and Keyholder
- Free benchmarking report
- Available to the public
- Customizable

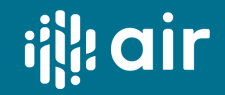

# **Benefits of the Data Feedback Report**

Quick benchmarking in seconds Analysis is completed by third party Includes footnotes, sources, and methodology Easy to view, download, save and share Great for including in compliance and accreditation reports Great starting point for determining which data to dive into detail on

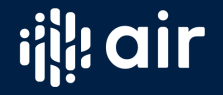

# Accessing the Data Feedback Report – Live Demonstration

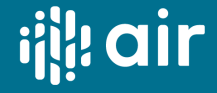

 $\vert$  Go $\vert$ 

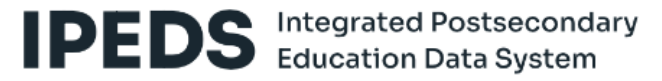

About IPEDS +

Use

Report The Data \* Your Data \*

Collaborate Your College \* With NCES +

Your primary source for

information on U.S. colleges, universities, and technical and vocational institutions.

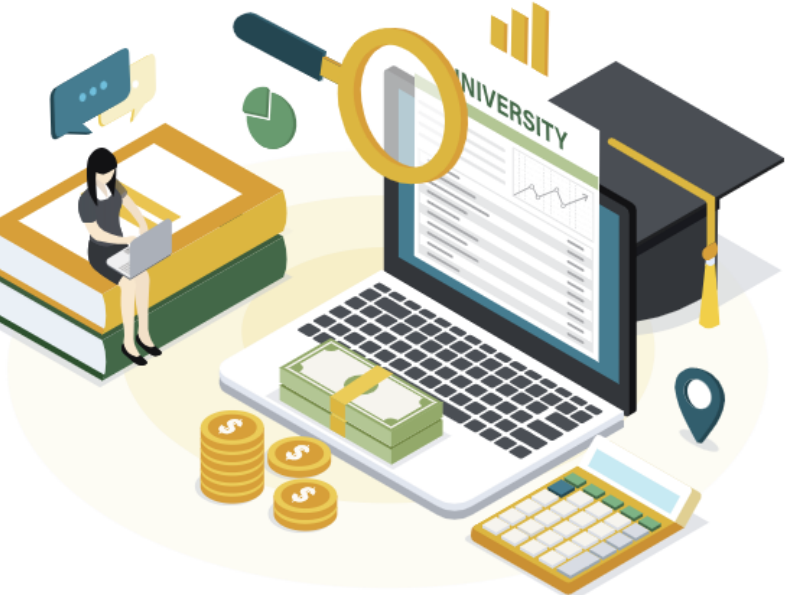

**Find** 

IPEDS is a system of 12 interrelated survey components conducted annually that gathers data from every college, university, and technical and vocational institution that participates in the federal student financial aid programs. The data collections occur in fall, winter, and spring.

#### **RECENT UPDATES**

#### **Latest Data Release**

The latest release on January 16, 2024 included provisional data from the following surveys: Academic Libraries (AL), Finance (F), Human Resources (HR), Fall Enrollment (EF)

**View All Collection Release Dates** 

**IES** > NCES National Center for  $\equiv$  MENU

 $\therefore$  Search

 $|\mathsf{Go}|$ 

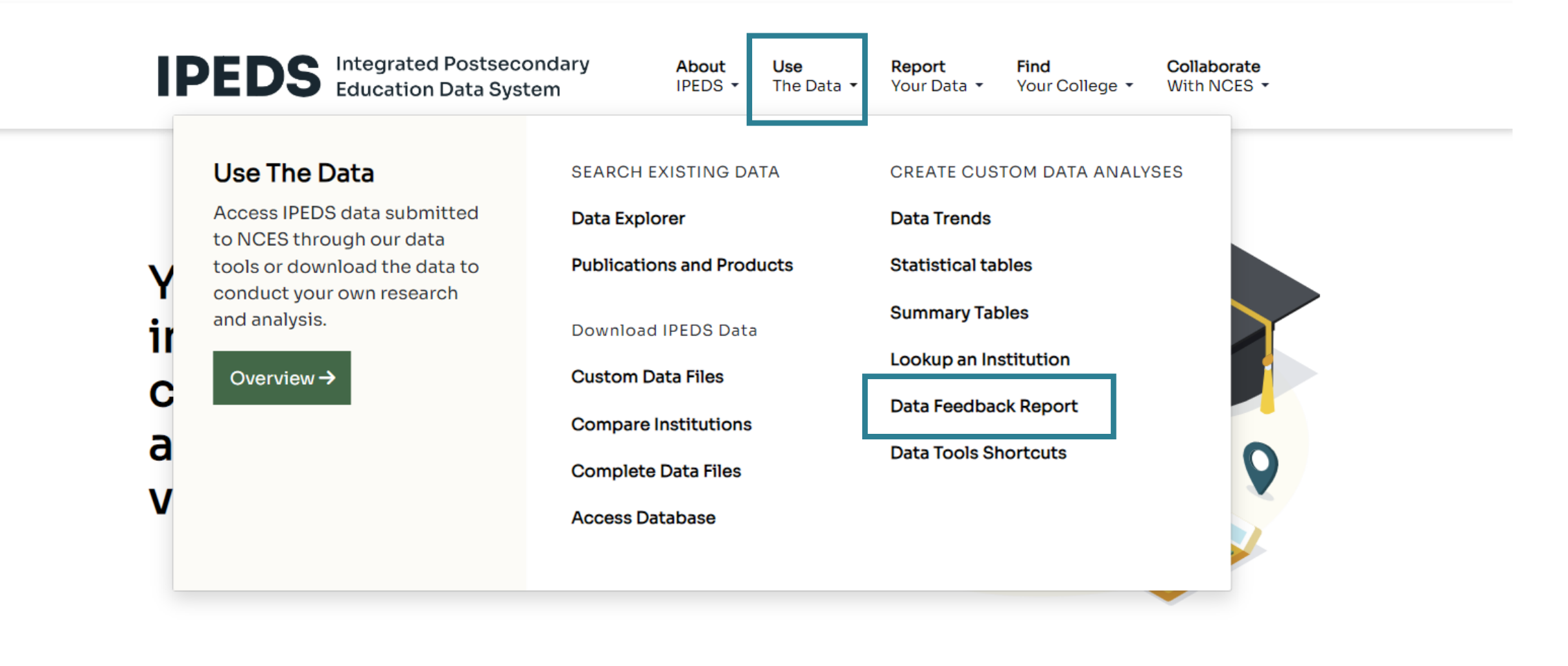

IPEDS is a system of 12 interrelated survey components conducted annually that gathers data from every college, university, and technical and vocational institution that participates in the federal student financial aid programs. The data collections occur in fall, winter, and spring.

#### **RECENT UPDATES**

#### **Latest Data Release**

The latest release on January 16, 2024 included provisional data from the following surveys: Academic Libraries (AL), Finance (F), Human Resources (HR), Fall Enrollment (EF)

**View All Collection Release Dates** 

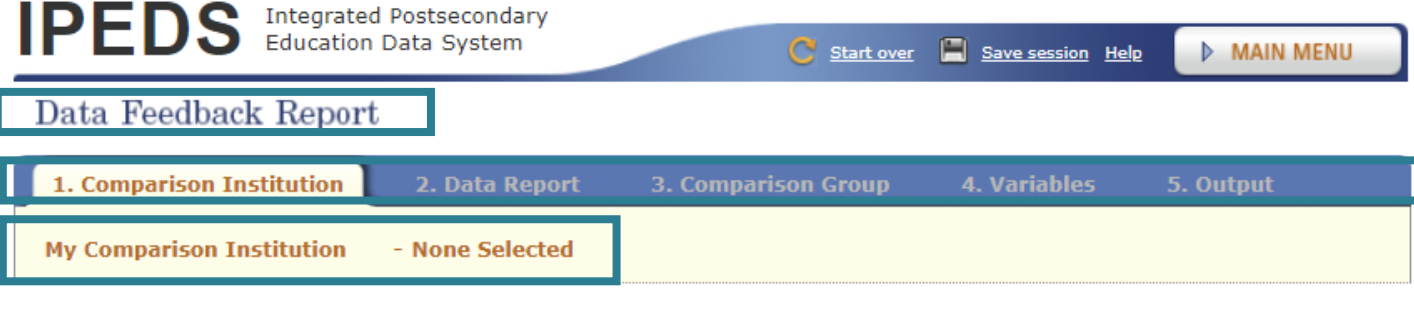

Enter either an institution name or UnitID in the text box below.

### **IES** > NCES National Center for

#### Explore the Institute of Education Sciences

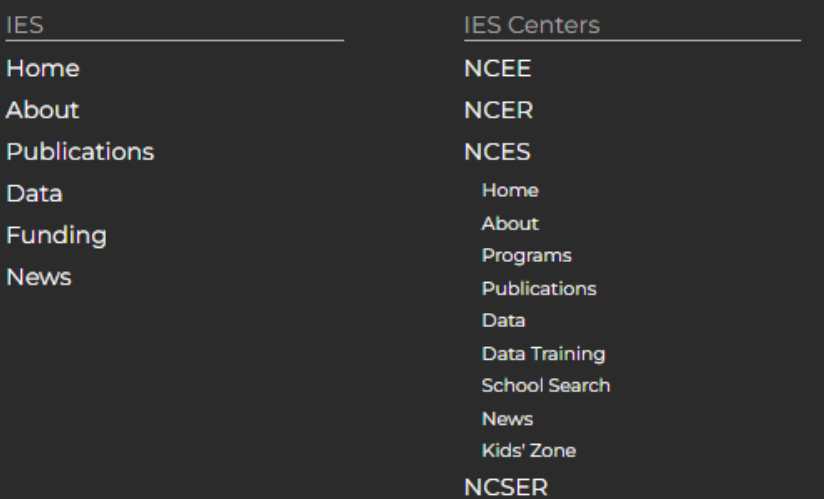

#### **IES Policies and Standards**

Search

#### **ED Data Inventory IES Diversity Statement NCES Statistical Standards** Peer Review Process **Privacy and Security Policies Public Access Policy**

#### Contact Us

#### **U.S. Department of Education**

## $\qquad \qquad \blacksquare \qquad \qquad \boxtimes \qquad \blacksquare$

#### **Additional Resources**

**ERIC** 

Sitemap

#### Organizational Chart

 $\boxed{\mathsf{Go}}$ 

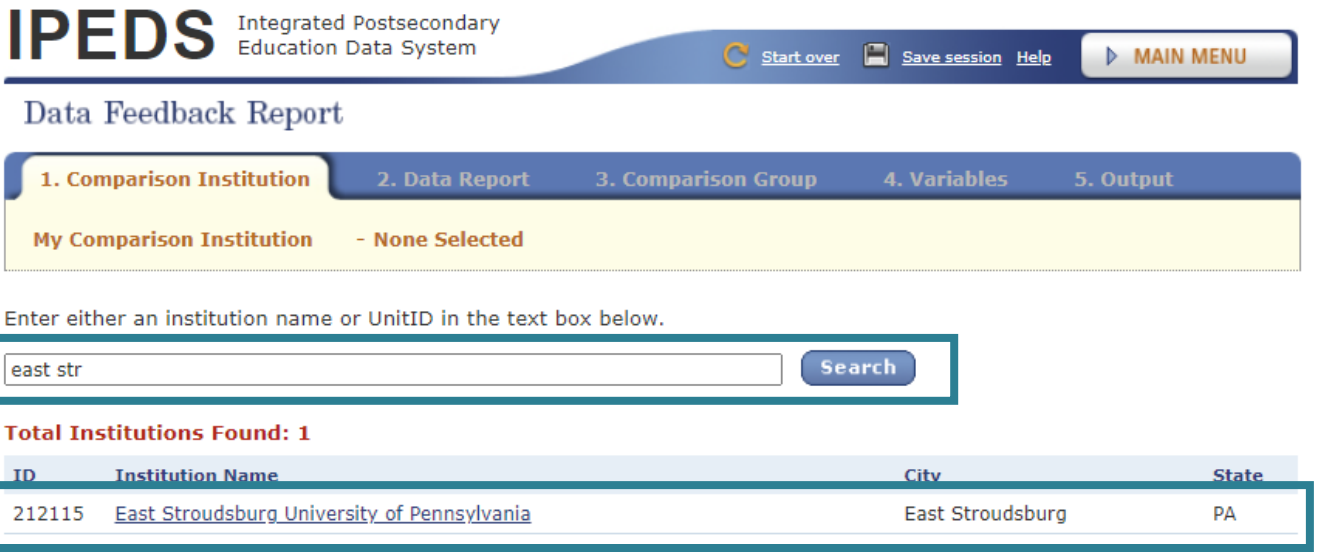

### IES > NCES National Center for

#### Explore the Institute of Education Sciences

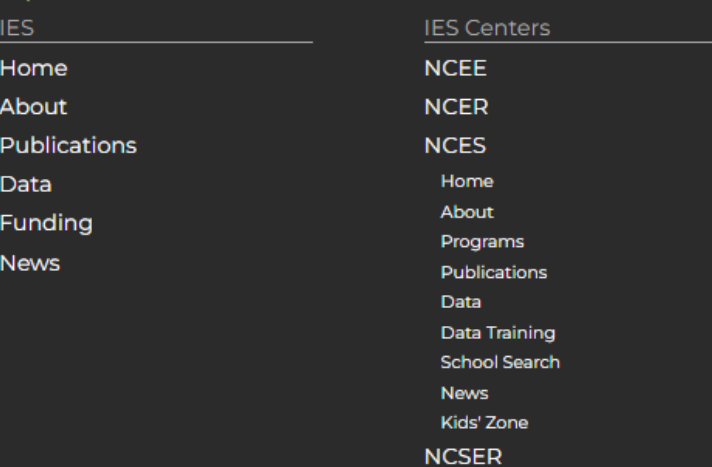

#### **IES Policies and Standards** ED Data Inventory **IES Diversity Statement NCES Statistical Standards Peer Review Process** Privacy and Security Policies **Public Access Policy**

#### Contact Us

**U.S. Department of Education** 

### $\qquad \qquad \blacksquare \qquad \qquad \boxtimes \qquad \blacksquare$

**Additional Resources** 

Organizational Chart

ERIC.

Sitemap

 $Go$ 

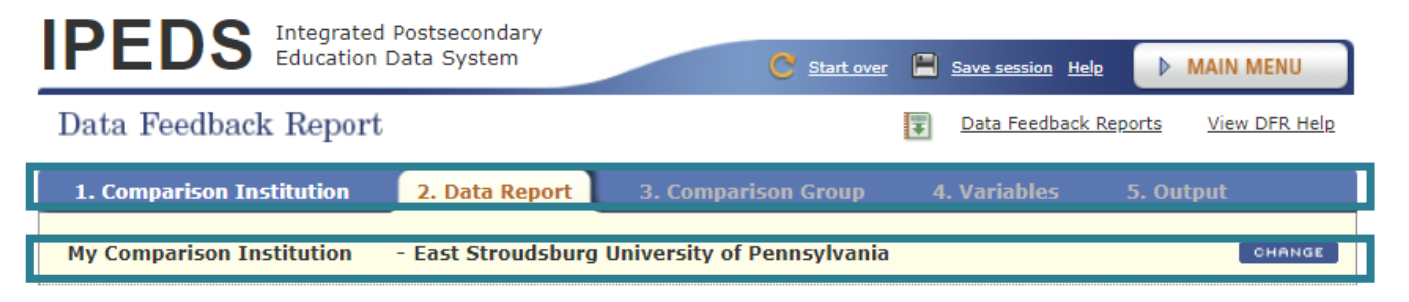

Choose whether you wish to download the printed IPEDS Data Feedback Reports (DFRs), create a Statistical Analysis Report, or create a Custom Data Feedback Report (Custom DFR).

- · Create a Statistical Analysis Report
- · Create a Custom Data Feedback Report
- . View Data Feedback Reports

### **IES** > NCES National Center for

#### Explore the Institute of Education Sciences

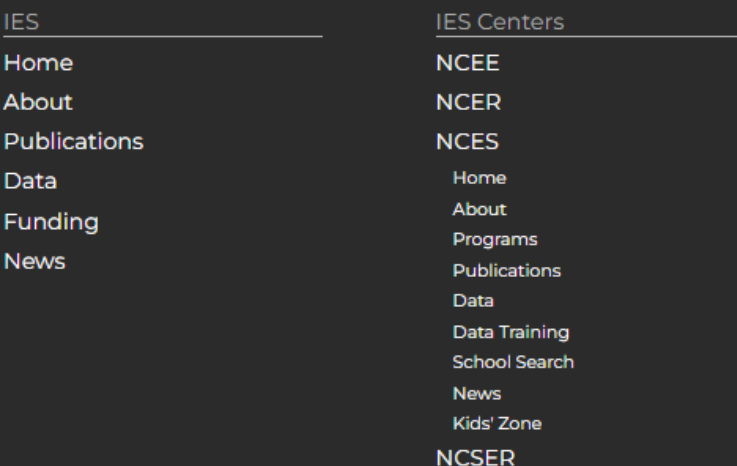

#### **IES Policies and Standards ED Data Inventory IES Diversity Statement NCES Statistical Standards Peer Review Process Privacy and Security Policies Public Access Policy**

#### Contact Us

**U.S. Department of Education** 

## $\blacksquare$  2  $\times$  3  $\blacksquare$  0

**Additional Resources ERIC** Sitemap **Organizational Chart** 

## $IES : NCES$  National Center for  $E = MENU$

IE

 $\cdot$  Search

 $\boxed{\text{Go}}$ 

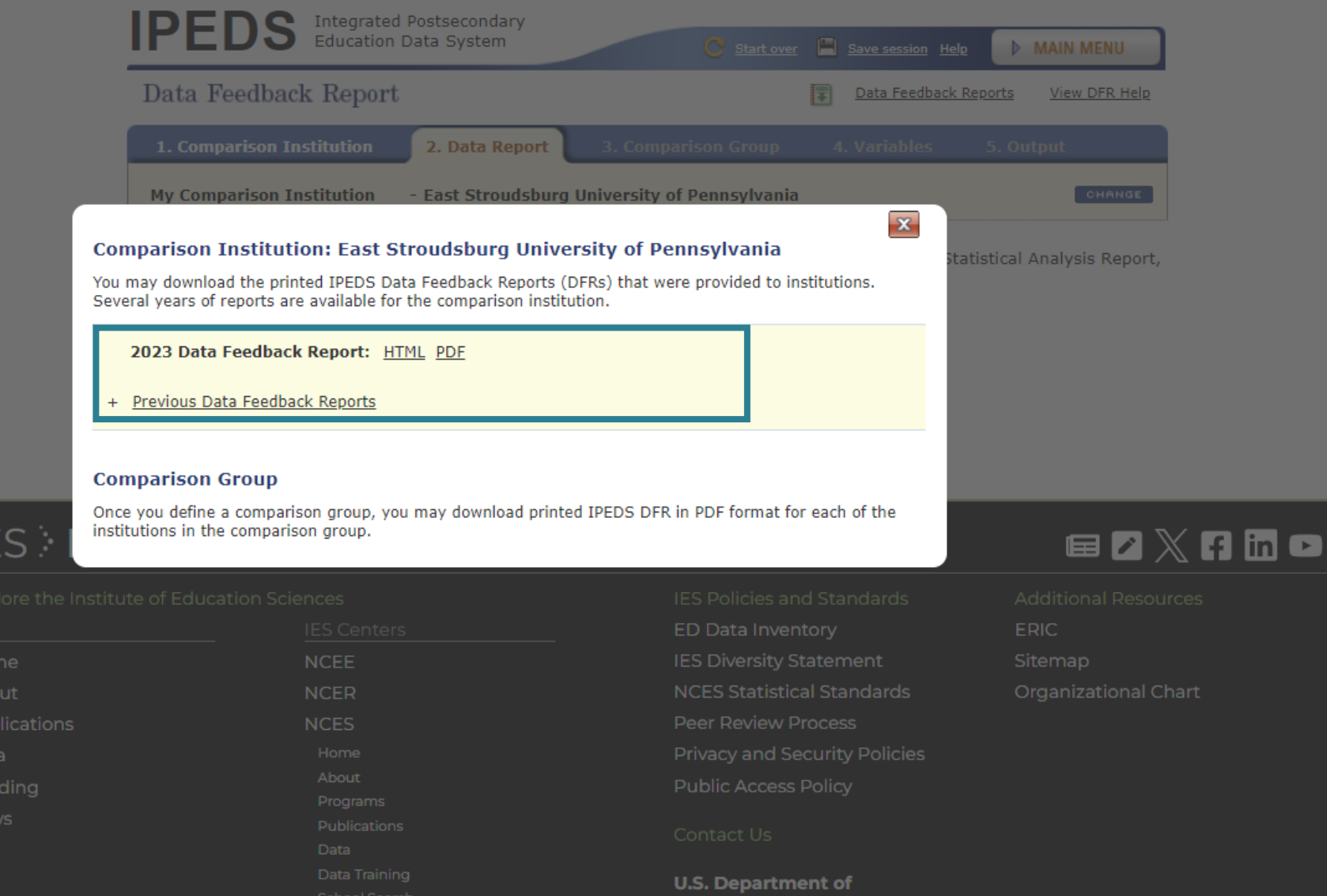

Education

#### **IES** : NCES National Center for  $\equiv$  MENU

**NCSER** 

 $\cdot$  Search

 $Go$ 

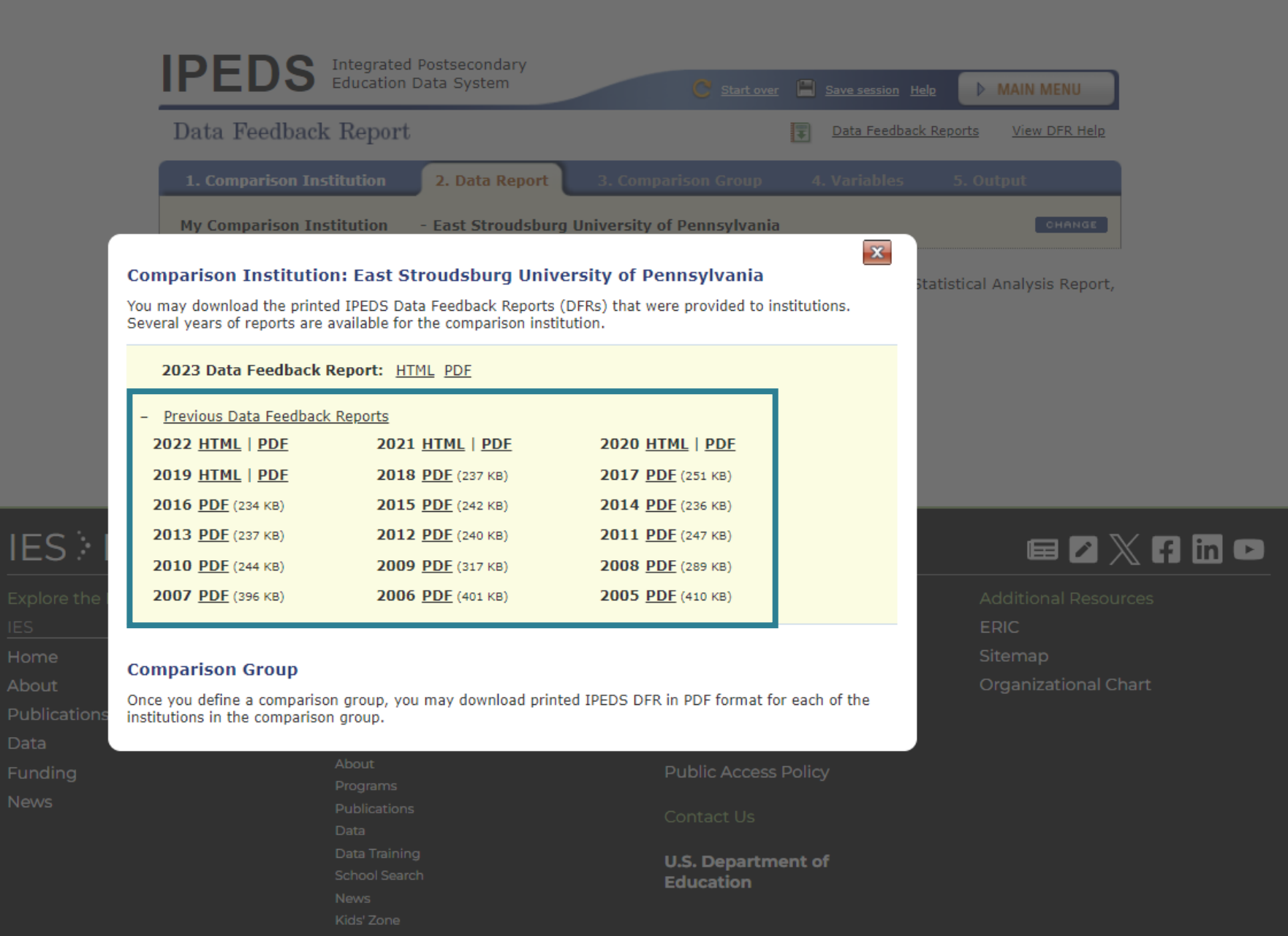

#### **IES** : NCES National Center for  $\equiv$  MENU

**NCSER** 

 $\cdot$  Search

 $\vert$  Go

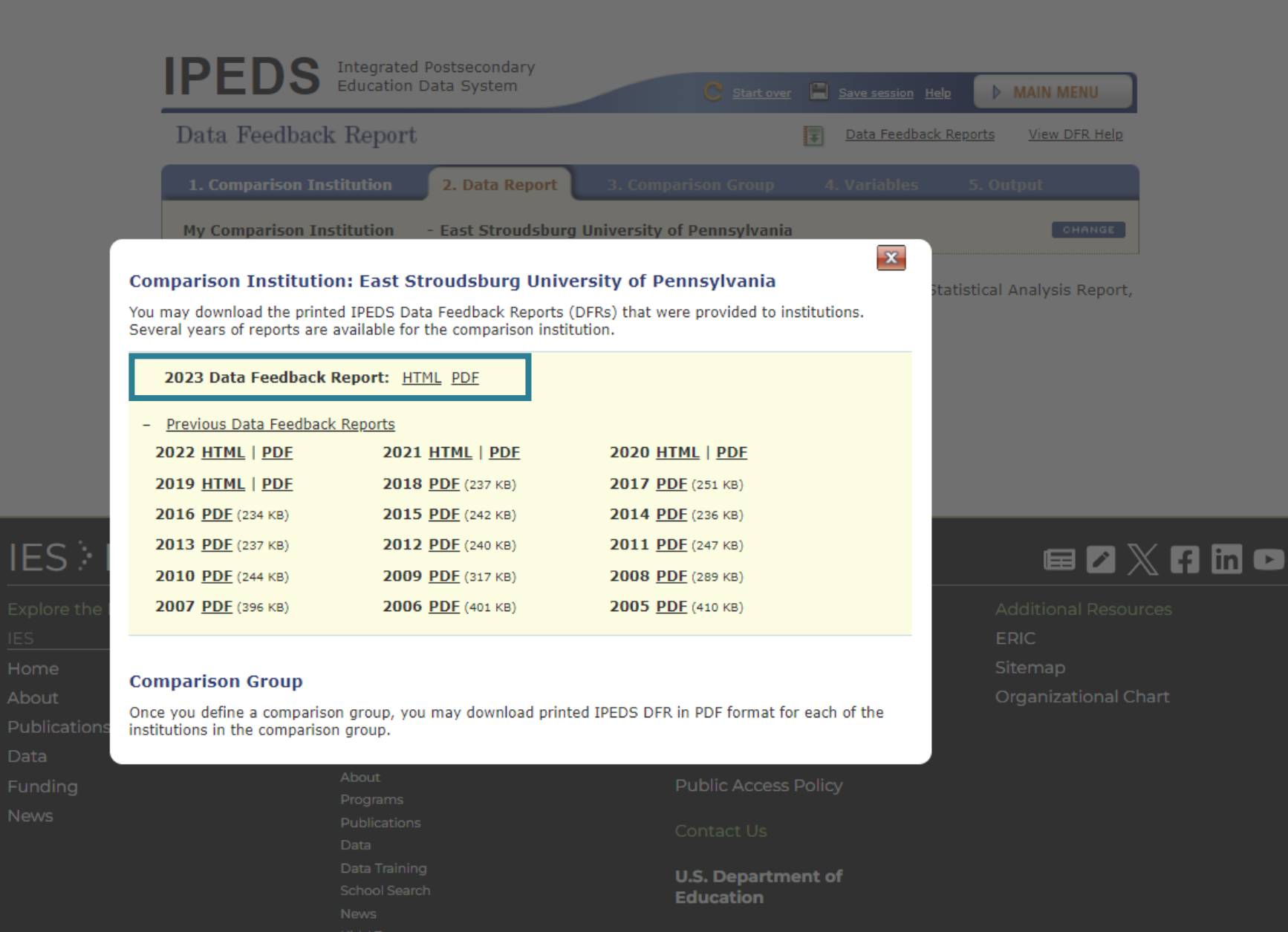

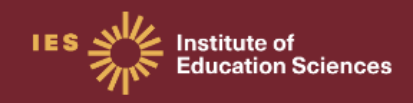

# **IPEDS** DATA **FEEDBACK REPORT** 2023

#### What Is IPEDS?

The Integrated Postsecondary Education Data System (IPEDS) is a system of survey components that collects data from all institutions that provide postsecondary education and are eligible to receive Title IV funding across the United States and other U.S. jurisdictions.

These data are used at the federal and state level for policy analysis and development; at the institutional level for benchmarking and peer analysis; and by students and parents, through the College Navigator (https://nces.ed.gov/collegenavigator/), an online tool to aid in the college search process. Additional information about IPEDS can be found on the website at https://nces.ed.gov/ipeds

#### What is the Purpose of This Report?

The Data Feedback Report is intended to provide institutions a context for examining the data they submitted to IPEDS. The purpose of this report is to provide institutional executives a useful resource and to help improve the quality and comparability of **IPEDS** data.

#### What Is in This Report?

The figures in this report provide a selection of indicators for your institution to compare with a group of similar institutions. The figures draw from the data collected during the 2022-23 IPEDS collection cycle and are the most recent data available. The inside cover of this report lists your selected comparison group of institutions and the criteria used for their selection. The Methodological Notes at the end of the report describe additional information about these indicators and the pre-selected comparison group.

#### Where Can I Do More with IPEDS Data?

Each institution can access previously released Data Feedback Reports from 2005 and customize this 2023 report by using a different comparison group and IPEDS variables of its choosing. To learn how to customize the 2023 report, visit this resource page https://nces.ed.gov/lpeds/Help/View/2. To download archived reports or customize the current Data Feedback Report, visit the 'Use the Data' portal on the IPEDS website https://nces.ed.gov/ipeds and click on Data Feedback Report.

**East Stroudsburg University of Pennsylvania East Stroudsburg, PA** 

## **View as HTML**

- Can still print from this view
- Can copy the direct link at the top of the page

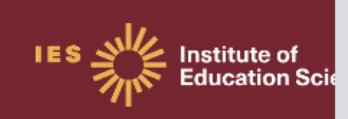

**IPEDS DATA FEED! REPOI** 2023

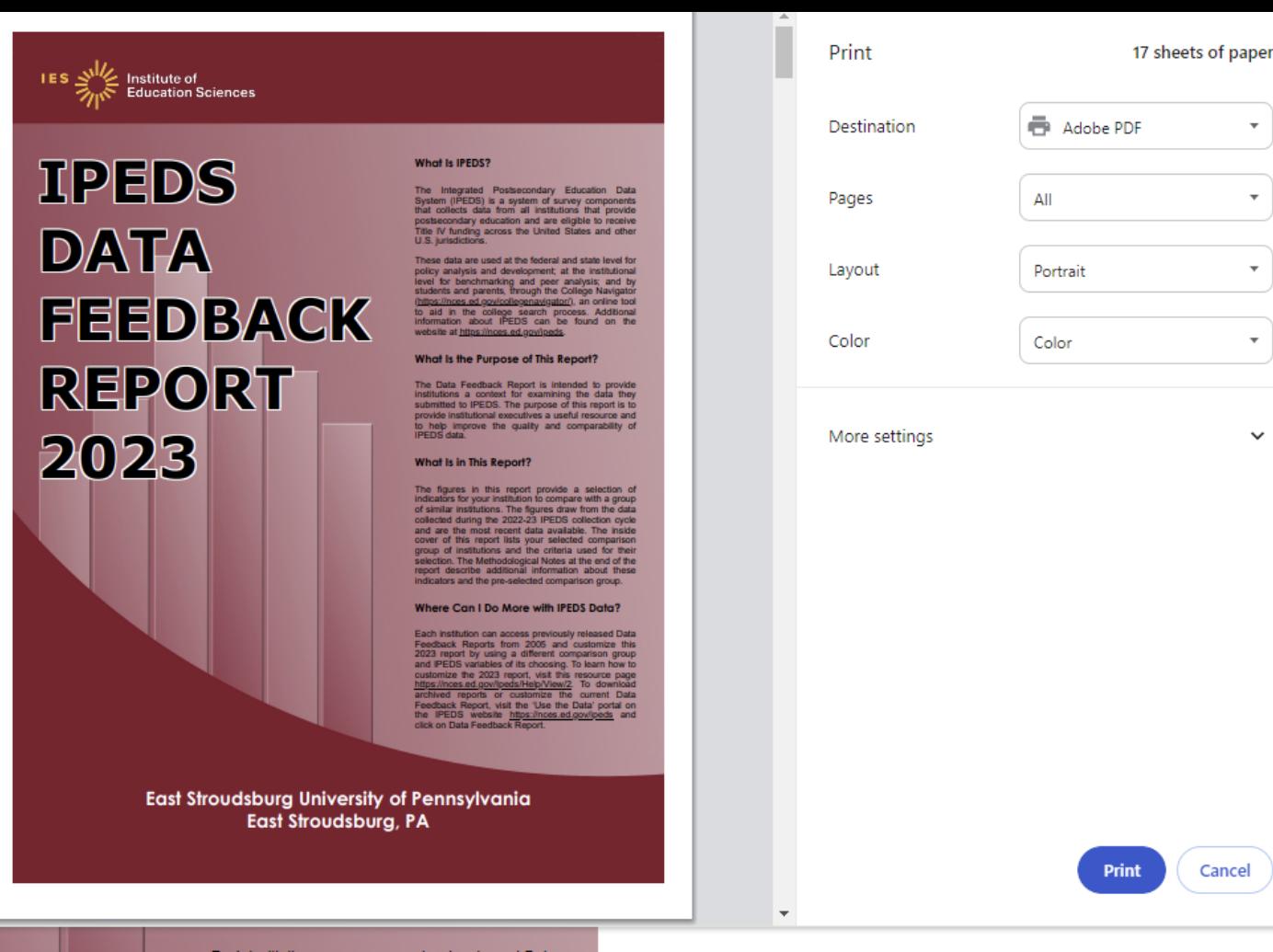

Each institution can access previously released Data Feedback Reports from 2005 and customize this 2023 report by using a different comparison group and IPEDS variables of its choosing. To learn how to customize the 2023 report, visit this resource page https://nces.ed.gov/lpeds/Help/View/2. To download archived reports or customize the current Data Feedback Report, visit the 'Use the Data' portal on the IPEDS website https://nces.ed.gov/ipeds and click on Data Feedback Report.

**East Stroudsburg University of Pennsylvania East Stroudsburg, PA** 

## **View as PDF**

- Automatically opens the print function on your computer
- Can print or save as PDF from here

# Components of the Data Feedback Report

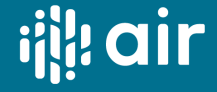

# **Components of the Data Feedback Report**

Comparison Group List (with links to that institution's DFR!) 30 figures in the following 10 topic areas Each figure contains a title, note, source Methodology at the end of the report

- Admissions *(only for non-open-admissions schools)*
- Student Enrollment
- Awards
- Charges and Net Price
- Student Financial Aid
- Military Benefits *(only available in customized DFR)*
- Retention and Graduation Rates
- Finance
- Staff
- Libraries *(only available in customized DFR)*

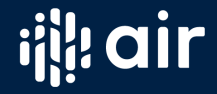

# **Comparison Group**

**East Stroudsburg University of Pennsylvania** 

#### **COMPARISON GROUP**

parison group data are included to provide a context for interpreting your institutions, if your institution did not define a custom comparison group for this report by July 15,<br>I NCES selected a comparison group for you.

.<br>Ising some of your institution's characteristics, a group of comparison institutions was selected for you. The characteristics include Carnegie Classification of Master's Colleges &<br>Iniversities: Larger Programs; Control

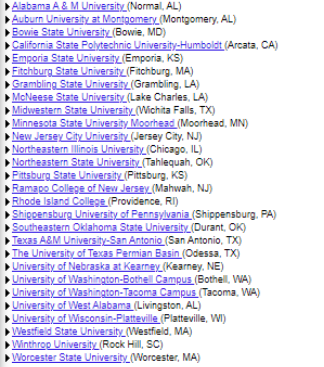

#### The figures in this report have been organized and ordered into the following topic areas:

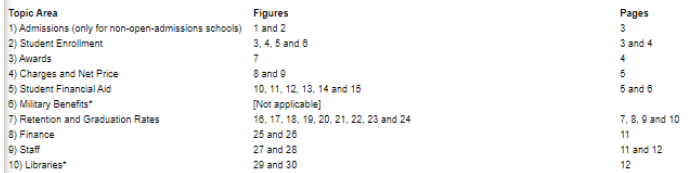

 $\overline{2}$ 

These figures only appear in customized Data Feedback Reports (DFRs), which are available through Use the Data portal on the IPEDS website

A Comparison Group is required to generate a Custom DFR or a Statistical Analysis Report.

This group must include a minimum of one and a maximum of one hundred institutions.

In addition, a minimum of three peer group institutions must be selected in order to calculate a Comparison Group Median.

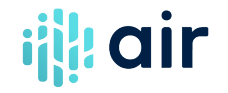

# **How to Read the Figures**

 $\overline{2}$ 

#### **IPEDS DATA FEEDBACK REPORT**

Figure 1. Number of first-time undergraduate students who applied, were admitted, and enrolled full-time and parttime: Fall 2022

**East Stroudsburg University of Pennsylvania** 

Figure 2. Percent of first-time undergraduate applicants admitted, and percent of admitted students enrolled full-time and part-time: Fall 2022

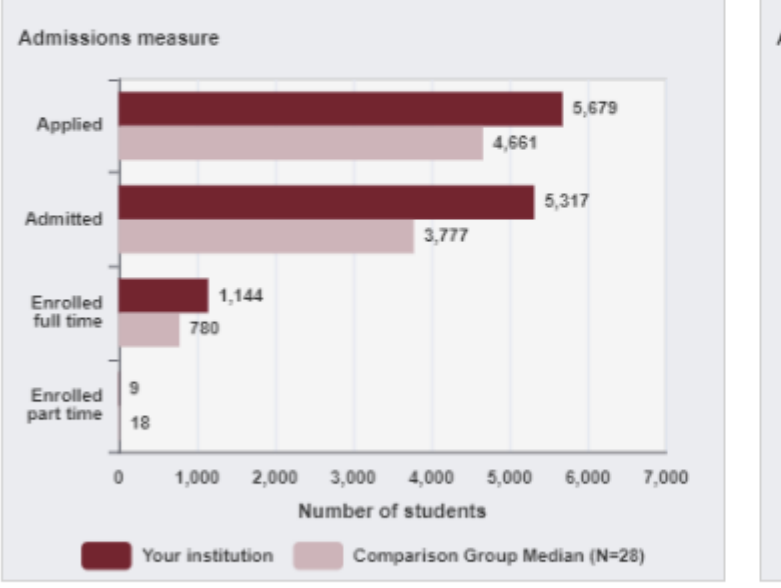

NOTE: Admissions data are presented only for institutions that do not have an open admission policy, and apply to first-time, degree/certificate-seeking undergraduate students only. For details, see the Methodological Notes. N is the number of institutions in the comparison group.

SOURCE: U.S. Department of Education, National Center for Education Statistics, Integrated Postsecondary Education Data System (IPEDS): Winter 2022-23, Admissions survey component.

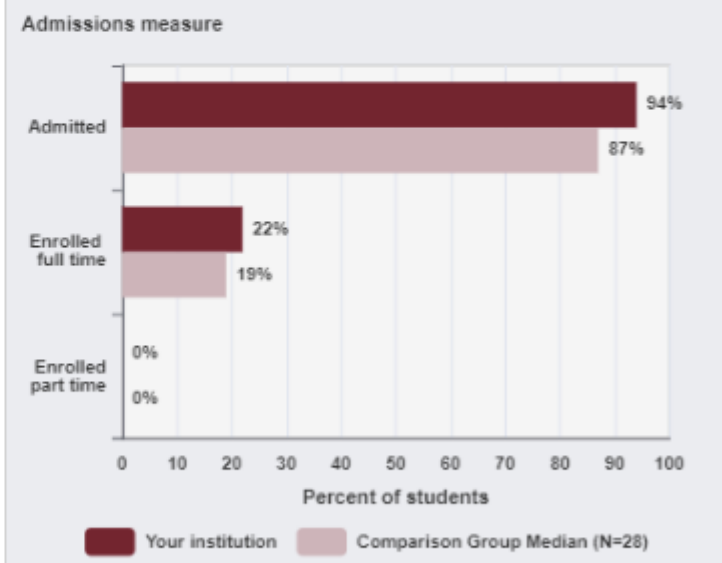

NOTE: Admissions data are presented only for institutions that do not have an open admission policy, and apply to first-time, degree/certificate-seeking undergraduate students only. For details, see the Methodological Notes. See 'Use of Median Values for Comparison Group' for how median values are determined. N is the number of institutions in the comparison group.

SOURCE: U.S. Department of Education, National Center for Education Statistics, Integrated Postsecondary Education Data System (IPEDS): Winter 2022-23, Admissions survey component.

Institution data in dark red (for the 2023 Report

Median of Comparison Group in pink (for the 2023 Report)

Note: When data for Comparison Group median includes 3 or fewer institutions with data, the figure does not display a median

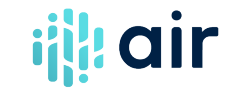

Components of the Data Feedback Report – Live Demonstration

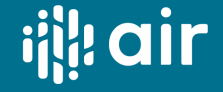

# **Cautions to Consider**

- Data Feedback Reports are public.
- Reports can be pulled going back to 2005 (HTML only last few years).
- Data match what is in College Navigator.
- Uses provisional-level data. Corrected data from final release not used. Great way to spot issues in the data submitted!
- Provides benchmarking for one year of data.
- Figures are selected based-on frequently used/derived variables.
- Uses a list of institutions submitted to NCES by the deadline (or NCES selects a list of comparison institutions if none was provided).
- Uses medians rather than means.
- Does not provide raw data.
- Figures providing percents do not provide the number (100% or 0% may be 1 student).
- Options to customize can only be done for the most recent year.

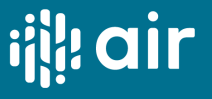

# **Updating the Comparison Group**

**(open 3/1/2024-7/15/2024)**

# **IPEDS** 2023-24<br>**IPEDS** Data Collection System

### OMB NO. 1850-0582 v.32 : Approval Expires 8/31/2025 **Surveys** Reports  $\sim$ Tools-Help -Log Out Custom Comparison Group for 2024 IPEDS Data Feedback Report Your custom comparison group must be established March 1, 2024 - July 15, 2024, for your 2024 Data Feedback Report. No changes may be made after that date. ONLY the primary IPEDS keyholder can upload, create, or modify custom comparison groups. The Comparison Group Upload can only be viewed at this time. You cannot update your Comparison Group data. **Upload New File View Comparison Group** Comparison group upload is closed now. **View Update History**

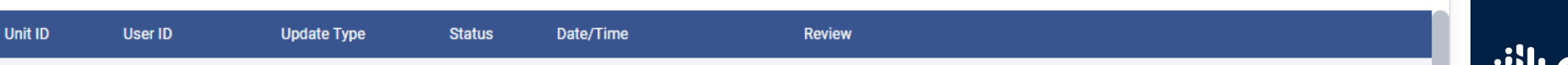

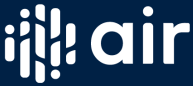

IPEDS HELP DESK (877) 225-2568 | ipedshelp@rti.org

# Customization of the Data Feedback Report

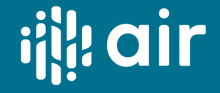

# **Have you ever customized a Data Feedback Report (DFR)?**

- A. I just learned what a Data Feedback Report is….
- B. I knew you could customize a Data Feedback Report, but I have not yet tried to do so myself
- C. I have customized Data Feedback Reports
- D. I am a Data Feedback Report Champion! I customize them all the time!

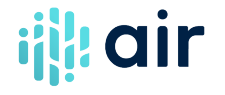

# **Why Customize the Data Feedback Report?**

You can select a different group of institutions.

You can customize the figures and remove individual figures, whole topic areas, or add additional figures not available in the regular DFR.

Customize for:

- staff on campus who are only interested in certain topics
- compliance or accreditation reports
- staff who wish to use a different comparison group
- board members who would like to see comparison to peer vs. aspirant groups

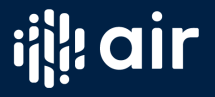

# **Steps in Customization**

- 1. Select the institution you want a report for.
- 2. Select the "Custom Data Feedback Report" under Data Report Type.
- 3. Select the comparison group you want to use you can pick individual institutions, use the EZ Group feature, use the automatic group, or the institution's saved group if they submitted a list to IPEDS.
- 4. Select the figures you want to include. You can use default figures from the regular DFRs or you can add/remove figures.

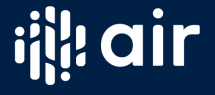

Customization of the Data Feedback Report – Live Demonstration

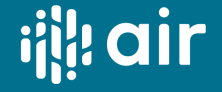

## **Who might you now customize a Data Feedback Report (DFR) for?**

- A. Our president
- B. Various departments on campus
- C. Our accreditor(s)
- D. All of the above

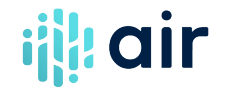

## **IPEDS DFR Help**

**IPEDS** Integrated Postsecondary

About Report IPEDS + The Data +

Find Collaborate Your Data + Your College With NCES

#### Home > Use The Data

### **Use The Data**

Access IPEDS data submitted to NCES through our data tools or download the data to conduct your own research and analysis.

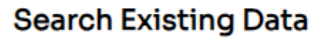

#### $\rightarrow$ Fe  $\rightarrow$ ⊕ **Data Explorer Publications and Products** Search for tables, charts, publications, or other Review publications using IPEDS data including First products related to postsecondary education by Looks, Web Tables, methodology reports, and Digest keywords and filters. Tables. **Create Custom Data Analyses**  $\rightarrow$ **Data Trends**  $\circledast$ Look up an Institutior Use the Trend Generator to view trends on most Look up information for one institution at a time. Data frequently asked subject areas including: Enrollment, can be viewed in two forms: institution profile (similar Completions, Graduation Rates, Employees and Staff, to College Navigator) and reported data (institution's Institutional Revenues, and Financial Aid. response to each survey question)

 $\rightarrow$ 

佪

#### 図 **Statistical tables** 2

Create simple descriptive statistics (e.g., total, count, average, median, standard deviation, percentiles) on selected IPEDS institutions and variables.

#### **FAO** Video Help Step 1: Select a Comparison Institution Step 2: Select a Data Report 2.1 View standard Data **Feedback Reports**

Data Feedback Report

**IPEDS** Integrated Postsecondary

Home > Use The Data > Data Feedback Report Help

 $\blacktriangledown$ 

2.2 Create a Custom Data **Feedback Report** 2.3 Create a Statistical

**Analysis Report** Step 3: Select a Comparison

Step 4: Select Variables/Figures

Group

#### This data tool allows you to download, print, or customize an institution's Data Feedback Report, an annual report that graphically summarizes selected institutional data and compares the data with peer institutions. Step 1: Select a Comparison Institution

Report

Your Data  $\star$ 

Find

Your College

Collaborate

With NCES  $\star$ 

**B** Print

About

**IPEDS**  $\star$ 

162122 College of Southern Maryland

462080 DeVry University's Keller Graduate School of Ma

Use

The Data  $\star$ 

**Data Feedback Report** 

Start by selecting the institution that will serve as the basis of comparison for the report. Unlike other Use the Data tools, selecting a Comparison Institution is required for the Data Feedback Report tool.

- To select a Comparison Institution for the report, enter a search value in the box provided. You may search for an institution by entering the UnitID or institution name (full or partial), as shown below. **Customize DFR**
- 1. Comparison Institutio My Comparison Institution - None Selected Enter either an institution name or UnitID in the text box below Maryla Search **Total Institutions Found: 22 Institution Name** City 161688 Allegany College of Maryland Cumberland 176549 Anthem College-Maryland Heights Maryland Heights

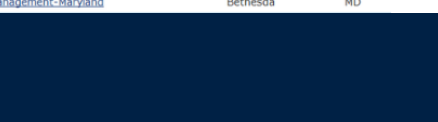

La Plata

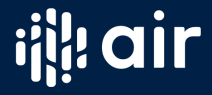

**State** 

**MD** 

**MO** 

**MD** 

Download, print, or customize an institution's Data Feedback Report, a report that graphically summarizes selected institutional data and compares the data with peer institutions.

 $\rightarrow$ 

Data Feedback Report 2

## **IPEDS DFR Help**

**Workir** 

**Professional Overview** 

air

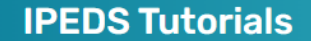

The online tutorials below provide overviews and guidance for completing the Integrated Postsecondary Education Data System (IPEDS) surveys and using IPEDS Data Tools to extract data and perform benchmark comparisons.

These tutorials are produced by AIR and approved by the National Center for Education Statistics (NCES).

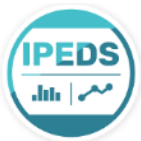

**Featured: IPEDS Updates** 

2023-24 DATA COLLECTION UPDATES

This tutorial provides an overview of the 2023-24 data collection sch

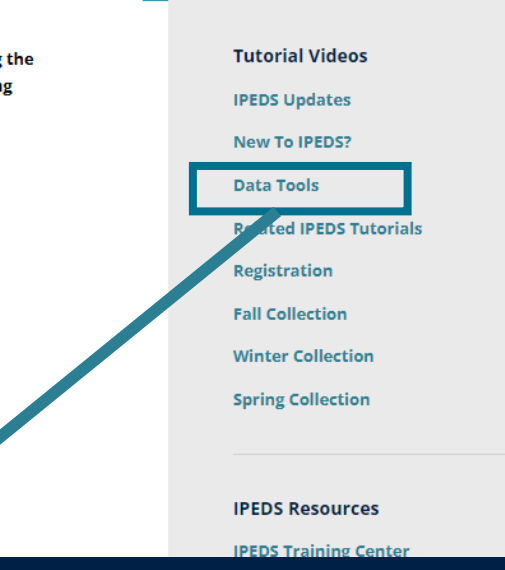

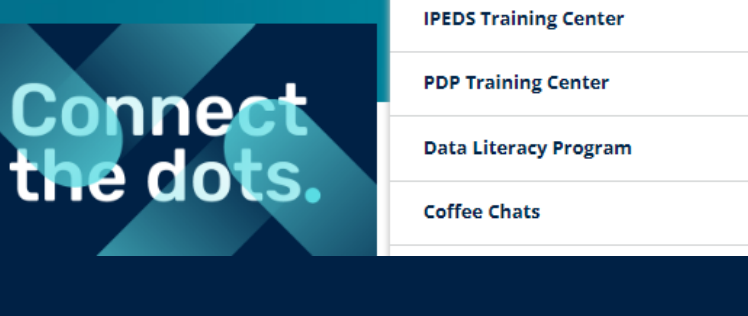

**Learning and Events** 

**Course Catalog** 

Webinars

Workshops

**Tutorials** 

**IPEDS Tutorials** 

Tutorials

Postsecondary Data Partnership

**AIR Forum Annual Conference** 

**Resources** 

 $\rightarrow$ 

 $\checkmark$ 

ch

**About AIR** 

**don** 

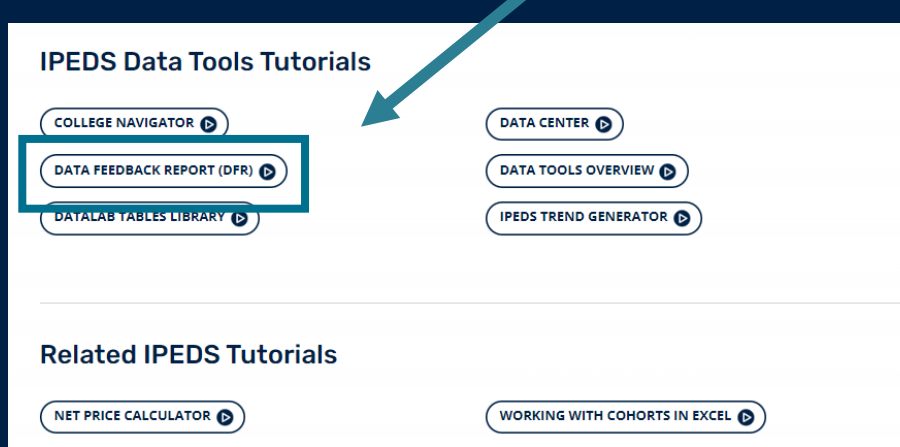

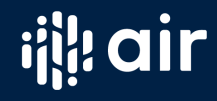

# **What topics would be of interest to you for a future webinar?**

- A. Creating a Statistical Analysis Report
- B. Best practices for creating a custom comparison group
- C. IPEDS Use the Data Tips and Tricks
- D. All of the above

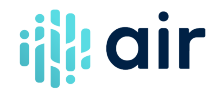

# Questions & Answers

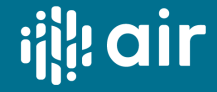